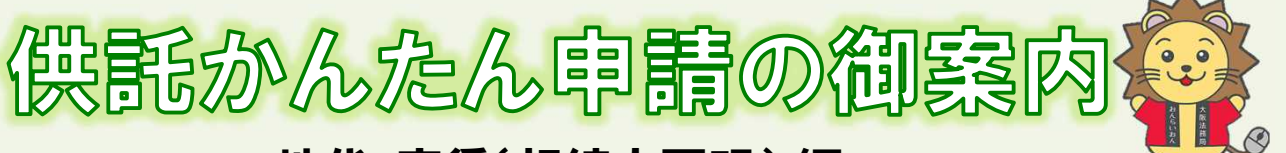

## - 地代・家賃(相続人不明) 編 -

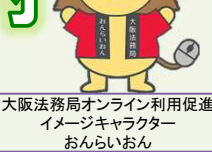

## **かんたん申請とは?**

供託の申請は、インターネットに接続したパソコンを利用して、オンラインで申請することができます。 オンライン申請は、専用の「申請用総合ソフト」を使用する方法と、webブラウザ(インターネット閲覧用ソフ ト)上から直接申請する方法の2通りの方法があります。

ここでは、webブラウザ上から申請する「かんたん申請」について御案内します。「かんたん申請」は専用ソフ トをパソコンにインストールする必要がないため、手軽にオンライン申請を行うことができます。

是非、御利用を御検討ください。

## **おすすめの理由**

### 法務局に出向く必要がありません!

オフィスのパソコンから供託の申請を行うことができますので、 業務で忙しい中、わざわざ法務局へお越しいただく必要がありま せん。また、供託金の納付も金融機関のATMやインターネット バンキングを利用して行うことができます。

### 平日の夜9時まで申請可能です!

かんたん申請は、年末年始を除く平日の夜9時まで利用するこ とができますので、法務局の業務時間外でも申請が可能です。 17時15分以降の申請は翌開庁日の受付となります。

### 申請内容を再利用することができます!

オンラインで申請した内容は、その後も再利用することができ ます(※)。毎月の申請ごとの面倒な書類作成に比べ、効率的で、<br>供託の申請にかかる手間を減らすことができます。

※ 再利用できる申請内容は3か月以内のものに限ります。

### 「かんたん申請」は簡単です!

webブラウザを利用する「かんたん申請」は、専用ソフトを 単に申請することができます。

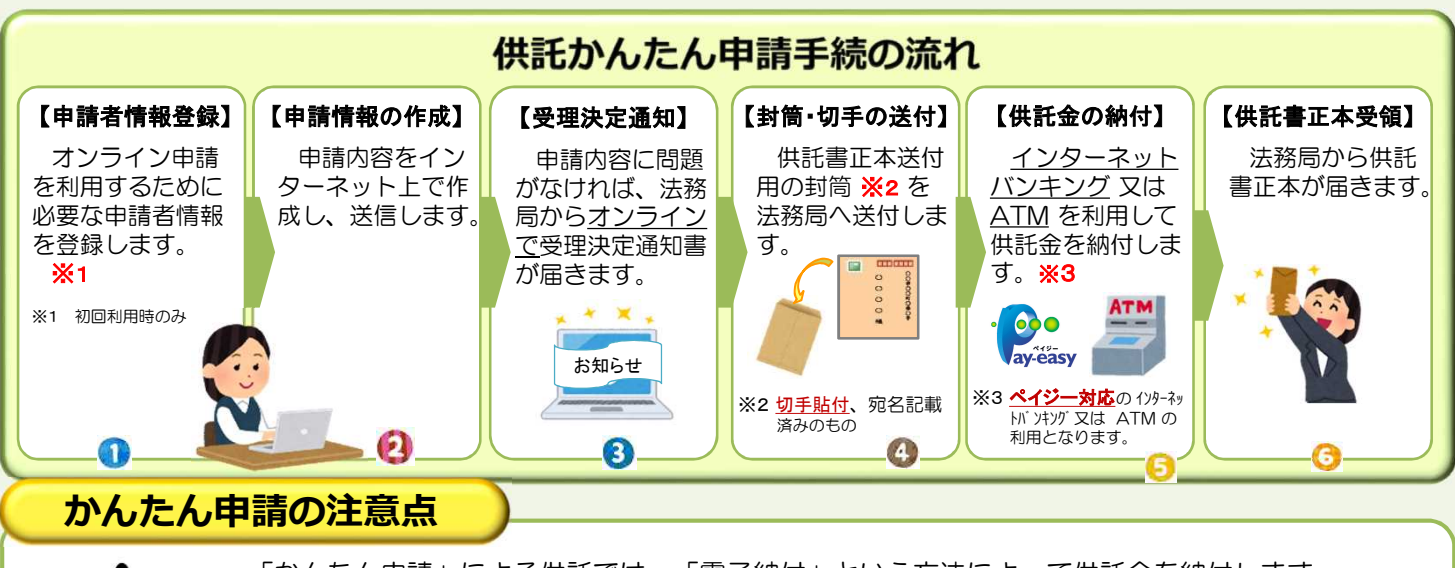

「かんたん申請」による供託では、「電子納付」という方法によって供託金を納付します。 「電子納付」とは、金融機関のATMやインターネットバンキングを利用して納付する方法ですが、 ATMやインターネットバンキングには金融機関ごとに利用限度額が設定されています。このため、 納付する供託金額が高額の場合は、電子納付を利用できないことがありますので注意してください。

## **かんたん申請の利用可能時間**

#### **平日月曜日から金曜日まで 8時30分から21時まで**

- ※ 土日祝日・年末年始(12/29~1/3)は御利用いただけません。 ※ 申請情報が17時15分を過ぎて法務局に到達した場合は、その 翌開庁日に受付がされます。
- ※ システムメンテナンスのため、一時的に利用が停止される場合が あります。

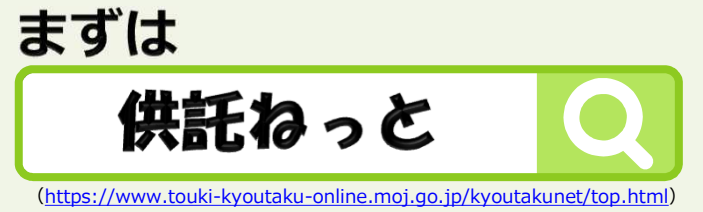

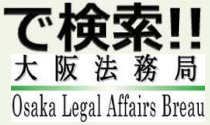

## **① 申請者情報の登録**

まず、供託かんたん申請を利用するためには、事前に、「申請者情報」を登録して、「申請者ID」や「パスワード」等を設定 する必要があります。

「申請者情報」の登録は、「登記・供託オンライン申請システム」サイトのトップページから行ってください。

#### ※ 初回利用時のみ登録が必要です。

2回目以降は、登録した「申請者ID」及び「パスワード」によりログインすることができます。

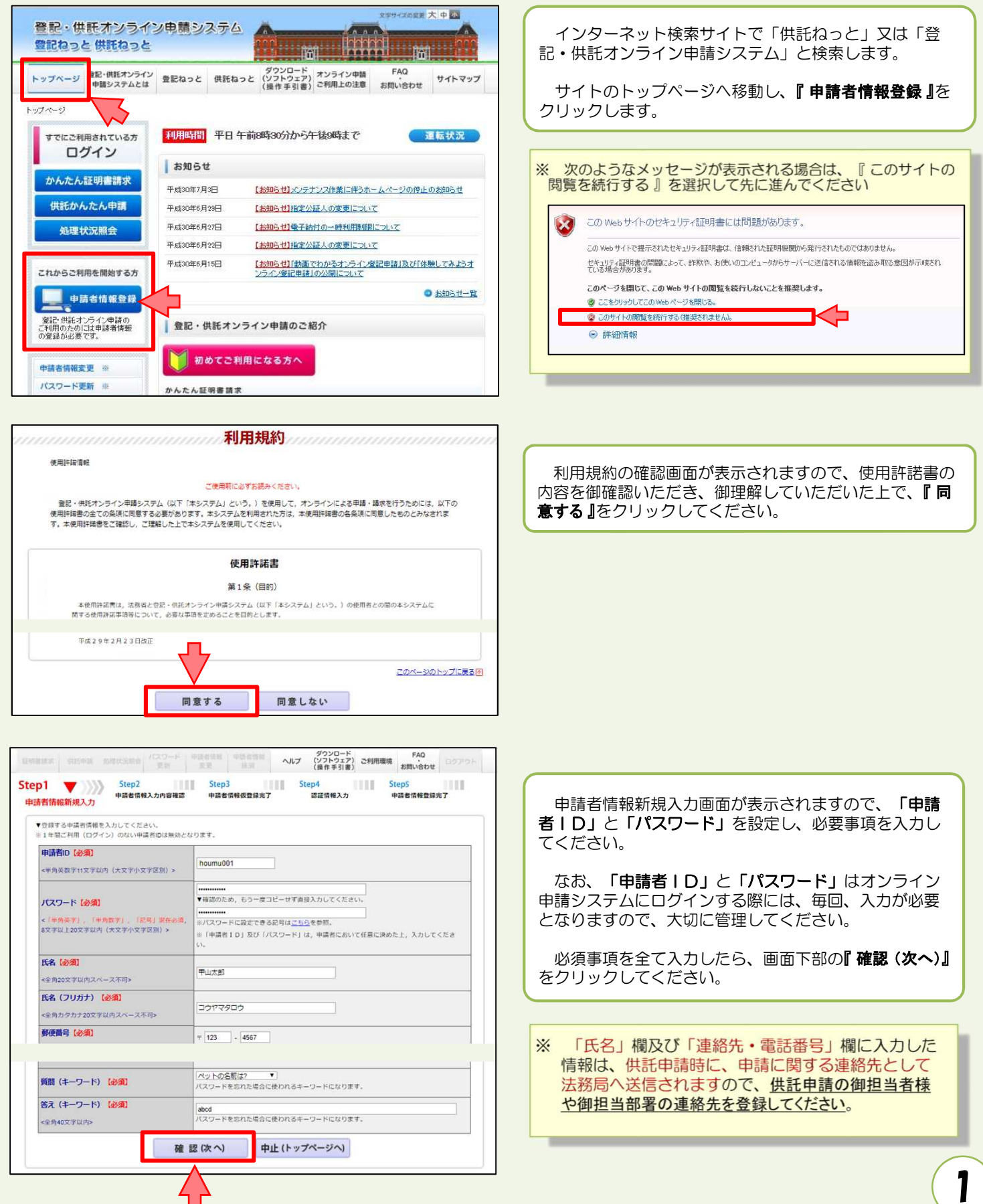

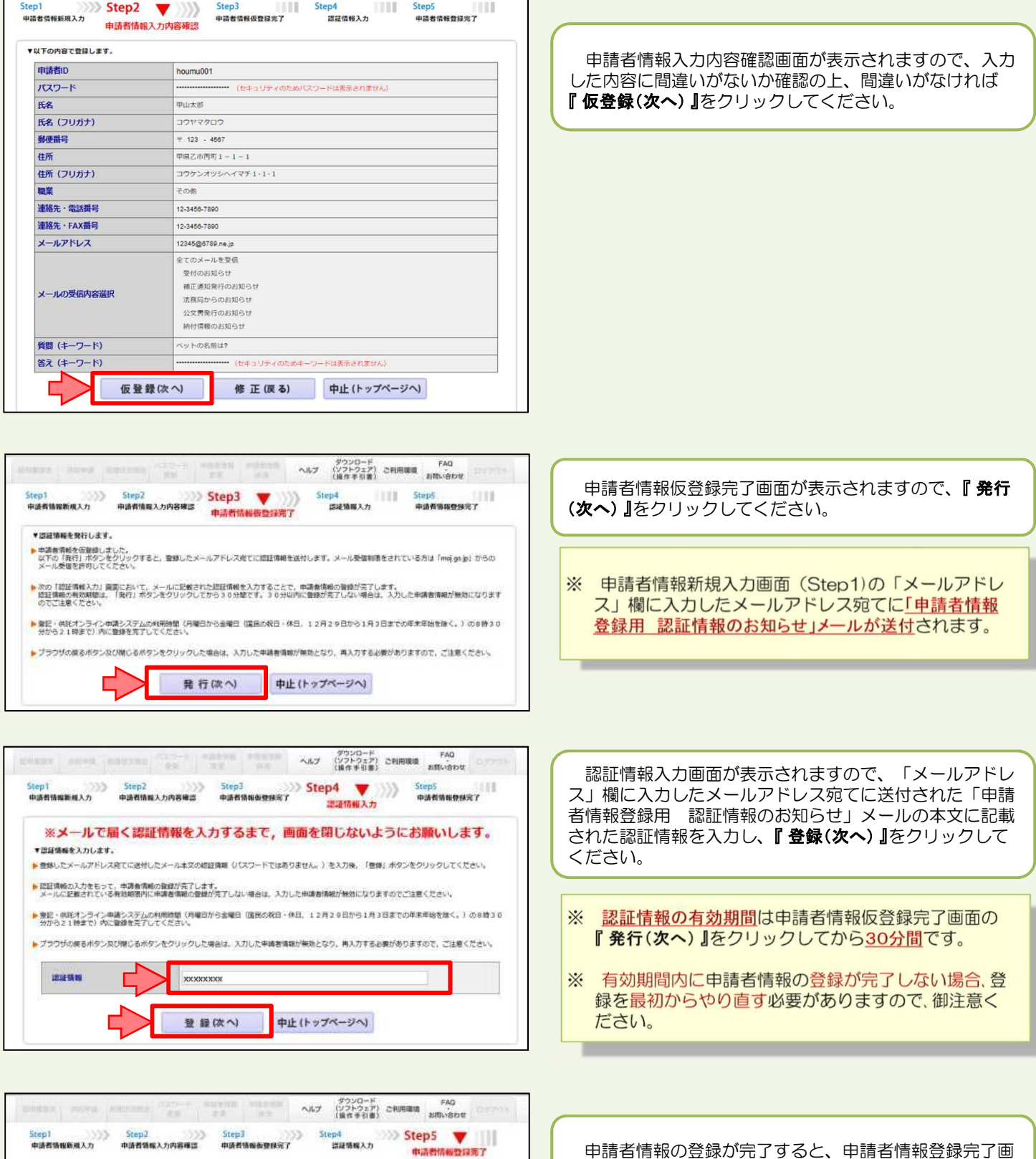

中請者情報の登録が死了しました。<br>申請者ID, パスワードは大切に保管してください。

続けて申請·請求を行う場合は、「ログイン画面へ」ボタンをクリックしてログインしてください。

ログイン画面へ 戻る(トップページへ)

CÞ.

面が表示されますので、**『 戻る(トップページへ) 』**をクリッ クしてください。

# **② 申請情報の作成**

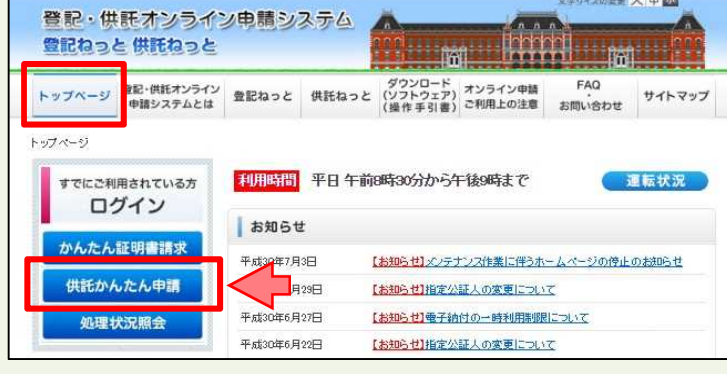

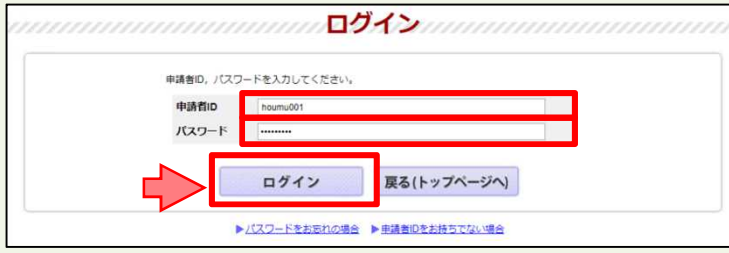

ログイン画面が表示されますので、申請者情報登録で設 定した「申請者ID」と「パスワード」を入力し、『ログイ ン』をクリックします。

トップページの『供託かんたん申請』をクリックします。

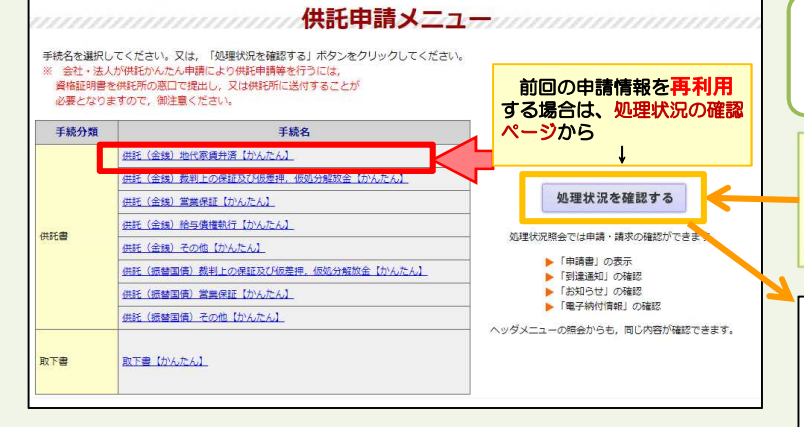

Step 1-1 申請情報の入力

ログイン後、供託申請メニューが表示されますので、手 統名『供託(金銭)地代家賃弁済【かんたん】』を選択します。

※ 前回の申請情報を再利用する場合は、『処理状況を確認 する』をクリックし、『再利用』をクリックしてください。

※ 3か月以内のものについて再利用することが可能です。

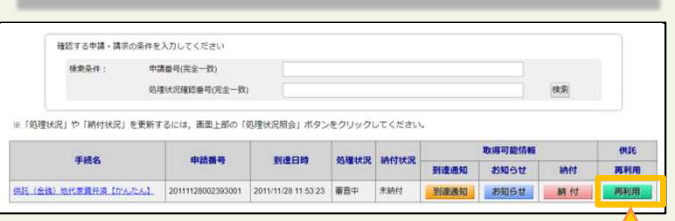

申請情報の入力画面が表示されますので、必要事項を入 力します。

**① 供託所の表示**

『 供託所選択 』をクリックすると、選択画面が表示され ます。 都道府県選択から『大阪』を選択し、供託所選択から申 請先の法務局を選択してください。

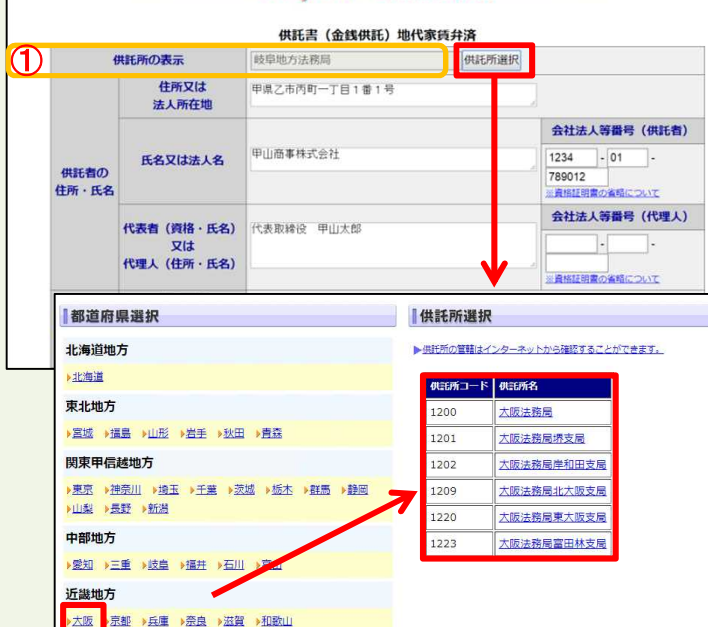

3

4

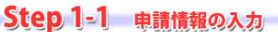

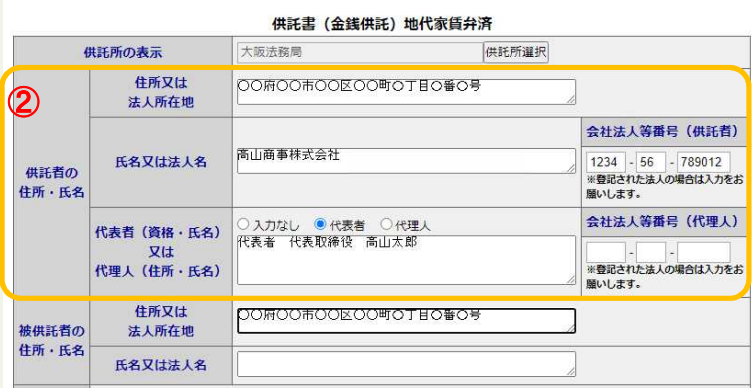

**② 供託者の住所・氏名**

※ 申請者情報として登録した住所·氏名が初期表示され ますので、必要に応じて修正してください。

#### 【住所又は法人所在地】

供託者の住所又は法人所在地を省略せずに入力してくだ さい。

登記されている会社・法人の場合は、登記上の所在地を入 力してください。

#### 【氏名又は法人名】

供託者の氏名又は法人名を入力してください。 法人種別は「株式会社」「有限会社」等のように省略せ ずに入力してください。

登記されている会社・法人の場合は、登記上の会社・法人名 を入力してください。

- 例 × 「甲野商事(株)」
	- 「甲野商事株式会社」

【代表者(資格・氏名)又は代理人(住所・氏名)】 代表者を選択し、法人代表者の資格及び氏名を入力して ください。

登記されている会社·法人の場合は、登記上の資格及び氏 名を入力してください。

- 例 × 「代表者 社長 甲野太郎」
	- 「代表者 代表取締役 甲野太郎」

#### 【会社法人等番号】

登記されている会社・法人の場合は、会社法人等番号を入 力してください。

### **会社法人等番号の確認方法**

### 法務局が発行した証明書を持っている場合

法務局が発行した証明書に記載されている「会社法人等 者号」欄の12桁の数字を入力してください。

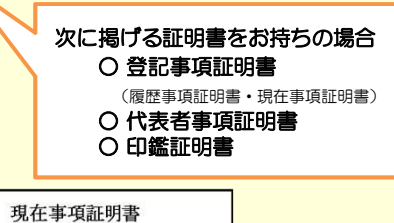

履歴事項証明書 会社法人等番号 0000-01-000000 ○○○株式会社 商号  $\overline{\mathbf{r}}$ 店  $00$  $\alpha$ 

#### 代表者事項証明書

会社法人等番号 0000-01-000000 000株式会社  $\equiv$ 商 田<br>本 店

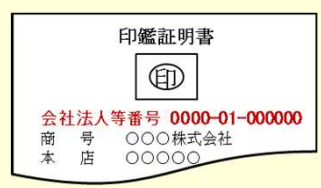

## 法務局が発行した証明書を持っていない場合

回税庁の「法人番号公表サイト」で法人番号(13桁の数 字)を確認し、確認した法人番号の2文字目以降の12桁の 数字を入力してください。

- step 1 国税庁ホームページから法人番号公表サイトにアク セス
- step 2 「法人の商号·所在地などから法人番号を調べる」方 法を利用して検索 ※ 商号・名称は、前方一致検索・一部一致検索が可能です。
- step 3 「検索結果一覧」又は「履歴等」の詳細情報ページに 掲載されている法人番号の2文字目以降の12桁の数

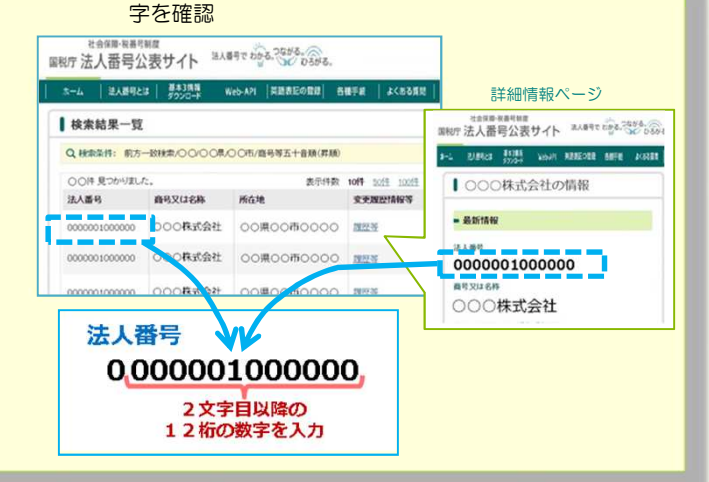

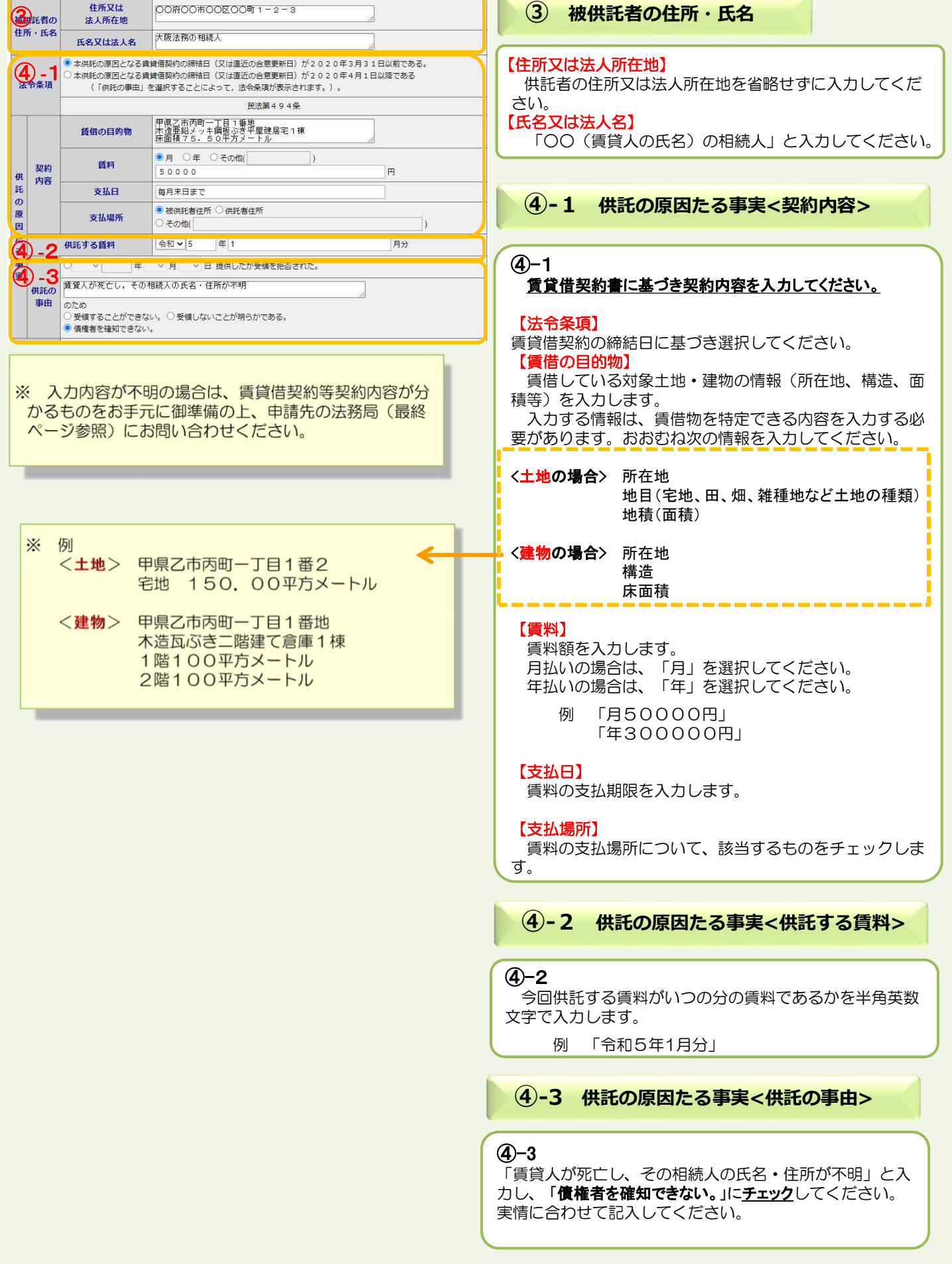

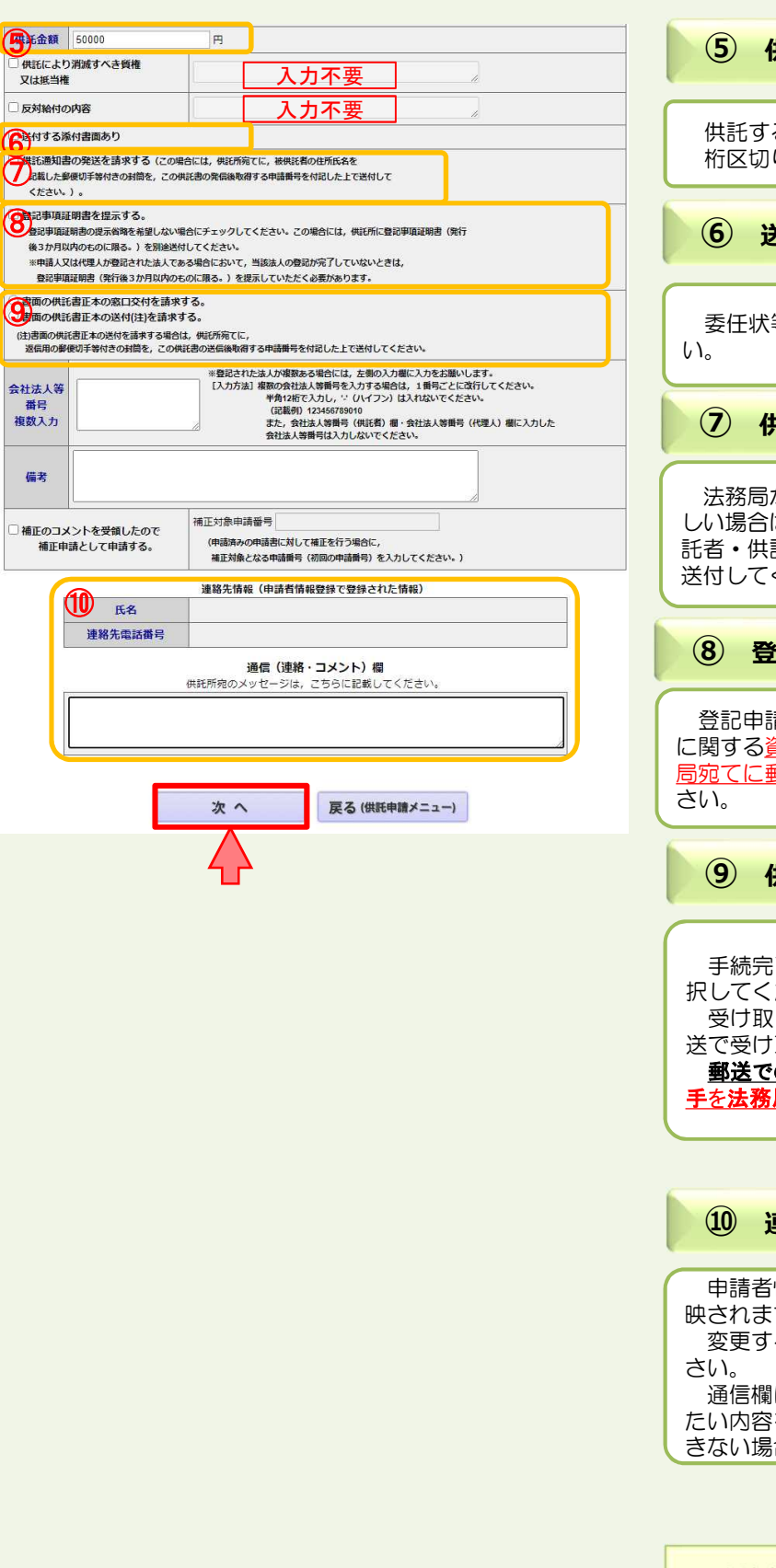

**图**金額<br>日供託に。

**D反対給** 

後3か ※申请 **登記** 

会社法人 番号 複数入力

備考

補正の 補正

**⑤ 供託金額**

る金額を半角英数文字で入力してください。 桁区切りのコンマは入力不要です。

#### **⑥ 送付する添付書面**

等送付する書類がある場合は、チェックしてくださ

#### **⑦ 供託通知書の発送の請求**

法務局から被供託者に対し供託通知書の発送を行って欲 はチェックを入れてください。その場合は、被供 託者・供託者の住所氏名を記載した郵便切手付きの封筒を ください。

#### **⑧ 登記事項証明書の提示**

登記申請中などの場合、会社・法人の代表者(供託者) に関する資格証明書(発行から3か月以内のもの)を法務 局宛てに郵送する必要があるため、チェックを入れてくだ

#### **⑨ 供託書正本の受領方法**

手続完了時にお渡しする供託書正本の受け取り方法を選 ださい。

受け取りの方法には、法務局の窓口で受け取る方法と郵 取る方法があります。

の受け取りを希望される場合は、送付用の封筒と切 **局宛てに送付**してください。

### **⑩ 連絡先情報**

情報として登録した氏名及び連絡先電話番号が反 す。

る場合は、申請者情報登録の内容を変更してくだ

には供託書には反映させない内容で担当者に伝え を記載ください。担当部署等連絡先情報に記載で きない場合は通信欄に記載願います。

※ 申請内容等について、法務局から問い合わせる場合の 連絡先となる担当者の氏名・連絡先を記載してください。

必要事項を全て入力し終わったら、『次へ』をクリック してください。

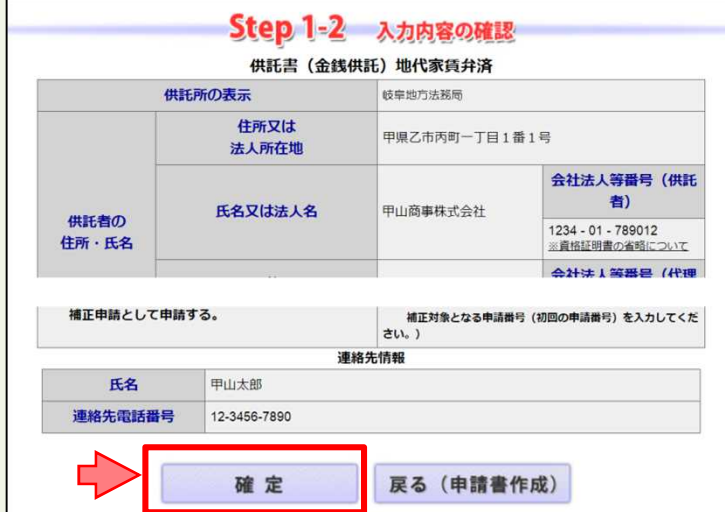

入力内容の確認画面が表示されますので、内容に誤りが ないか確認の上、画面下の『確定』をクリックしてくださ い。

内容を修正する場合は、『戻る(申請書作成)』をクリッ クしてください。

納付情報入力画面が表示されますので、供託者の氏名又 は法人名を全角カナ文字(※)で入力し、『確定』をクリック してください。

※ 氏名又は法人名に小文字が含まれる場合は、大文字に 変換した上で入力してください。

送信確認画面が表示されますので、表示された内容を確 認の上、『送信実行』をクリックしてください。

証明書請求 供託中請 処理状況照会 バスワード 申請者情報 中請者情報 ヘルプ (ソフトつェア) ご利用環境 お問い合わせ ログアウト<br>「主明書請求 供託中請 処理状況照会 更新 変更 排消 ヘルプ (リカトクェア) ご利用環境 お問い合わせ ログアウト **Step2** p2 Step3 >>>> Step3 >>>>> Step4 | | | Step1 申請書作成 送信完了 送信された申請情報の入力内容のチェック等を行っています。 該当チェック等が終了次第,メールでお知らせします。<br>詳細は処理状況照会画面で確認してください。 処理状況を確認する 続けて申請される方は、画面上部のメニューから「供託申請」ボタンをクリックしてください。

以上で申請情報の送信手続は終了です。

※ 送信後、法務局に申請情報が到達しているかどうかは、 処理状況確認画面から確認することができます。

処理状況確認画面は、申請情報の送信後に表示される 送信完了画面から『処理状況を確認する』をクリックする か、又は供託申請メニュー画面から『処理状況を確認す る』をクリックします。

処理状況の確認方法については、次ページ以降を御覧 ください。

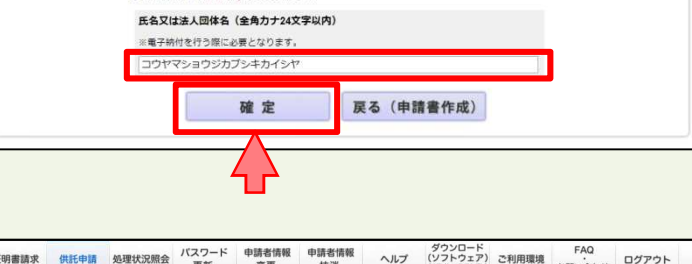

経明書請求 供託中請 処理状況照会 パスワード 申請者情報 中請者情報 ヘルプ ダウンロード PAQ<br>- (操作事請者 現在の 要断 変更 株消 (操作事引書) 2利用環境 お問い合わせ ログアウト **Step 2** Step Step Step Step Step  $\left\{\begin{array}{ccc}\n & \text{Step 3} \\
\text{seas}\n \end{array}\right\}\n \quad \text{Step 4}$ 

納付情報入力 電子納付に関する情報を確認してください。 **TOTE** 

Step1

中請書作成

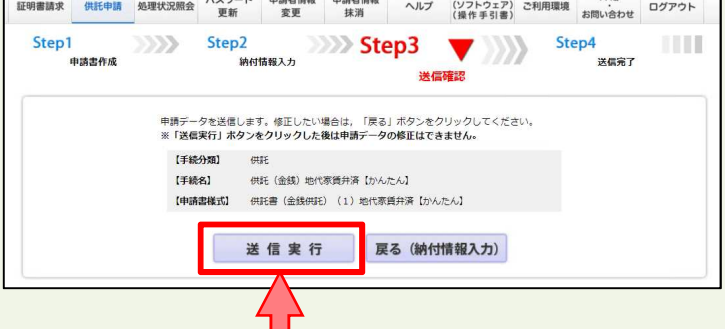

## **③ 処理状況確認**

申請情報送信後の進捗状況は「処理状況照会画面」から確認することができます。

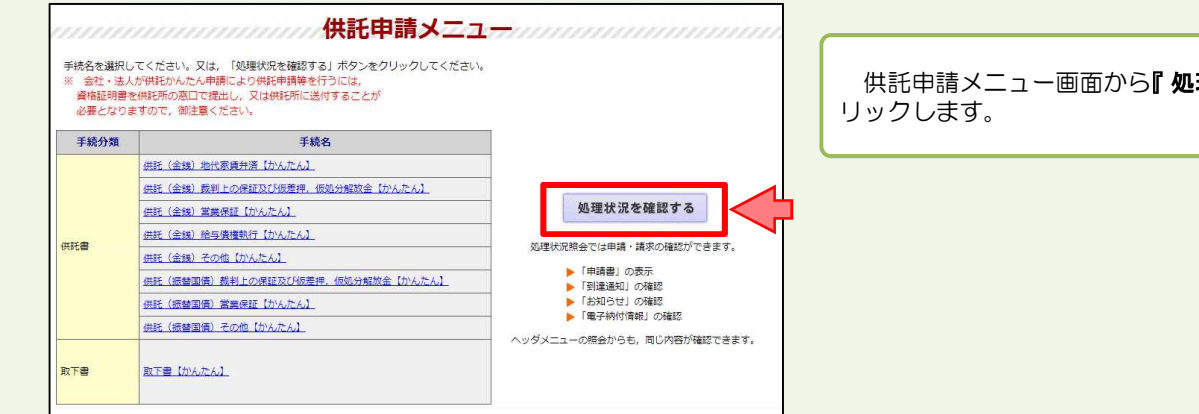

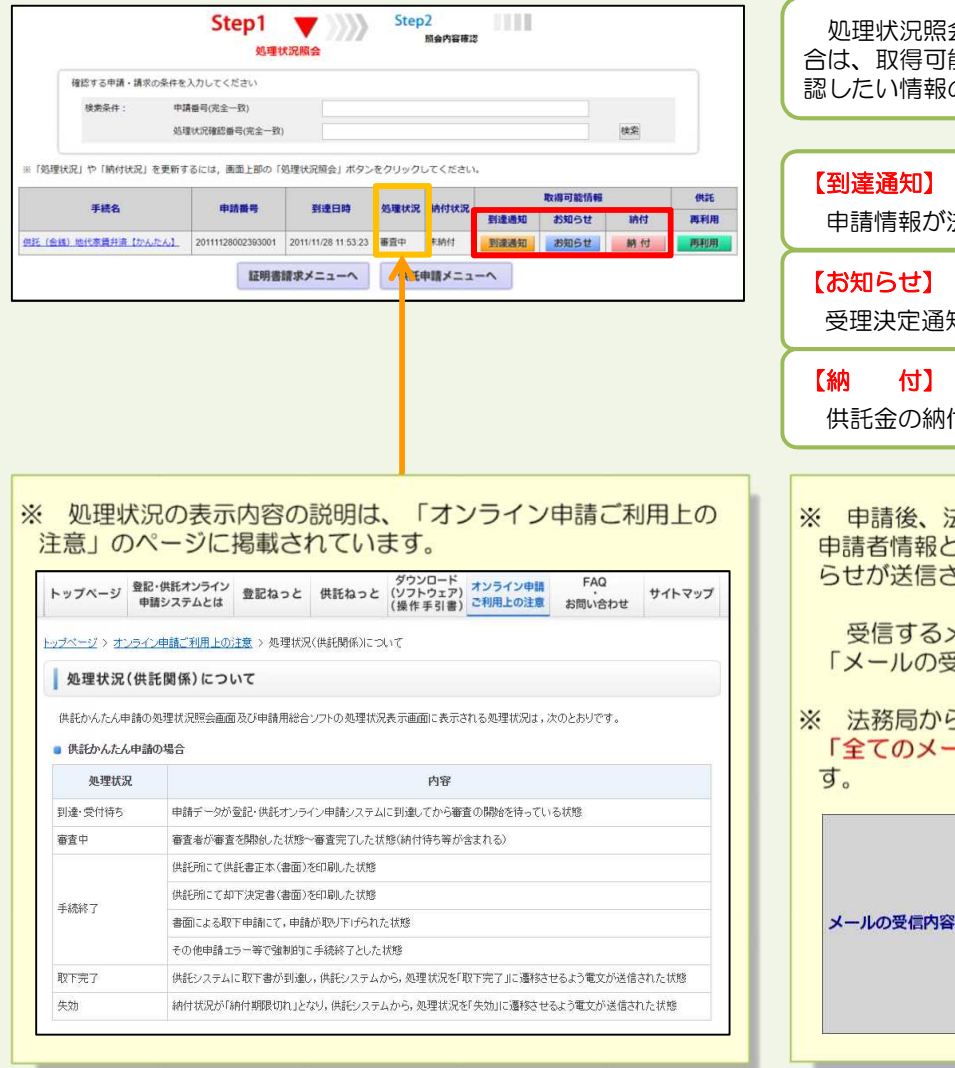

供託申請メニュー画面から『処理状況を確認する』をク

処理状況照会画面が表示され、取得可能な情報がある場 能情報欄にアイコンが表示されますので、確 認したい情報のアイコンをクリックします。

法務局に到達したことを確認します。

知書又は補正のお知らせを確認します。

供託金の納付に必要な情報を確認します。

去務局から各種のお知らせが送信されると、 こして登録したEメールアドレス宛てにお知 された旨のメールが届きます。

メール内容の選択は申請者情報登録画面の 2信内容選択」欄で設定できます。

ら送信されるお知らせの確認漏れを防ぐため、 -ルを受信」に設定することをおすすめしま

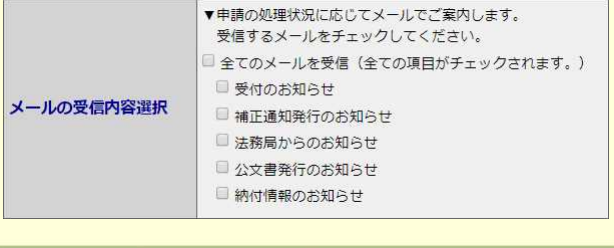

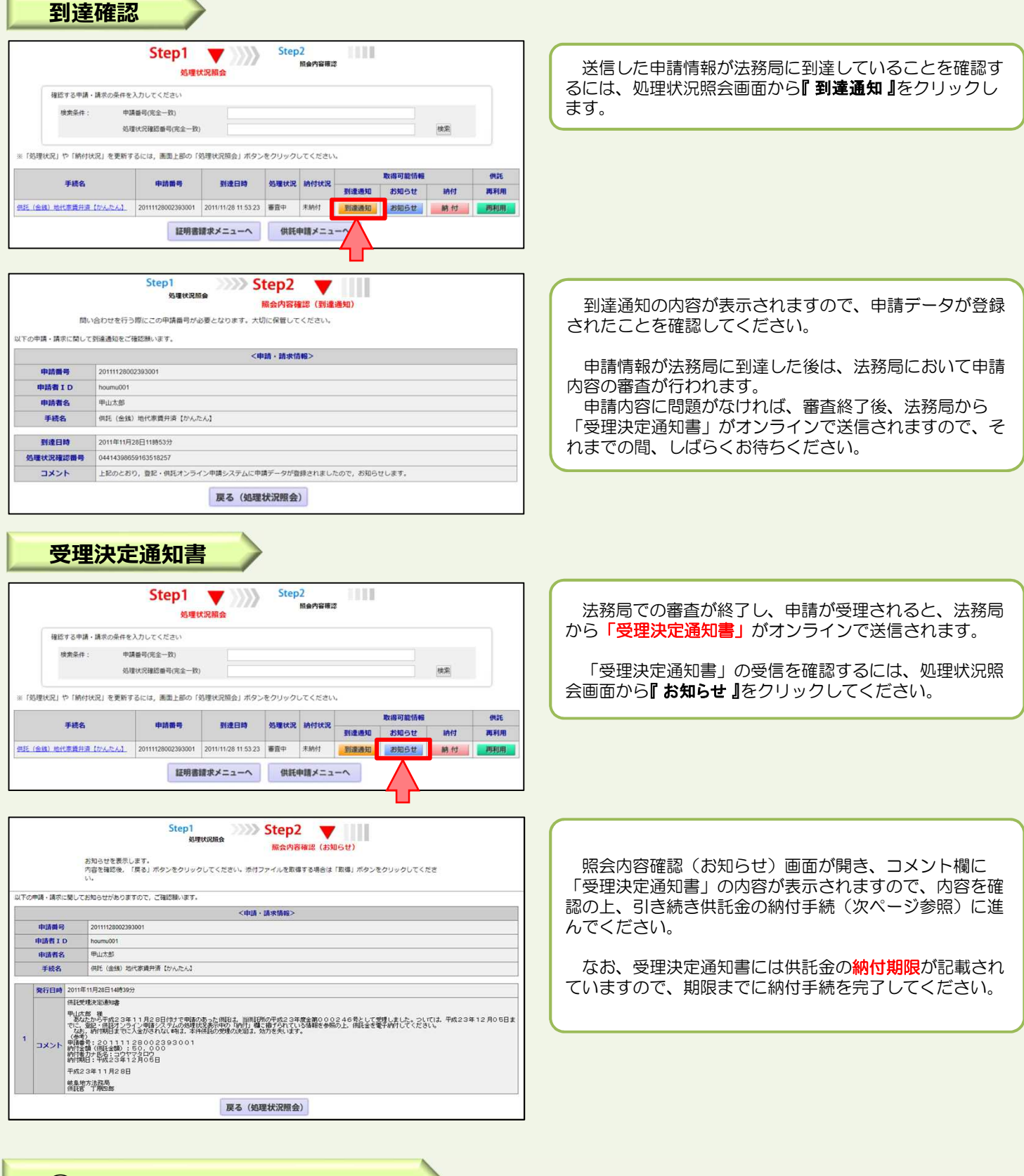

## **④ 封筒・切手の送付**

供託書正本を郵送での受け取りを希望された場合は、申請情報を送信後、供託書正本送付用の封筒と切手を法務局宛て に送付します。

※ 供託書送付用封筒は、宛先を記載の上、切手を貼付した状態で法務局に送付してください。 ※ 送付用切手の目安は、1申請までは84円(長3封筒の場合)となります。

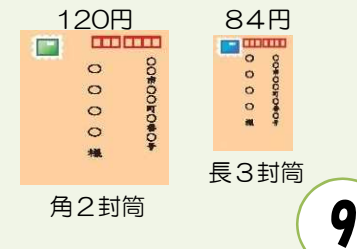

## **⑤ 供託金の納付**

法務局から受理決定通知書が届いたら、供託金の納付手続をとります。

かんたん申請における供託金の納付は、「電子納付」の方法によって行います。「電子納付」とは、金融機関のATM又は インターネットバンキングを利用した納付方法です。

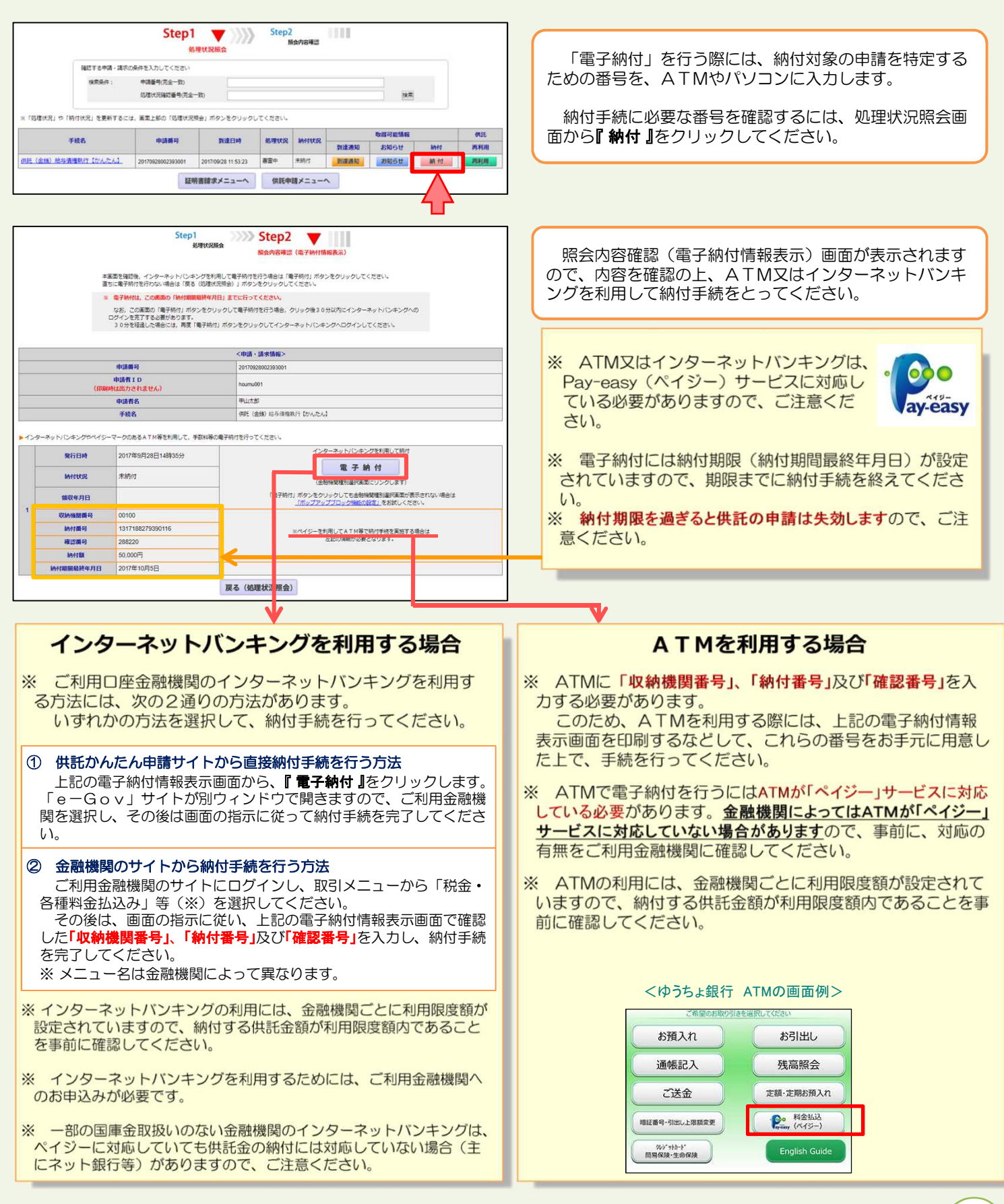

## **⑥ 供託書正本の受領**

供託金の納付手続が完了すると、納付手続完了の通知が、自動的に法務局へ送信されます。 通知を確認した法務局では、申請情報作成の際に選択された受領方法に基づき、供託書正本を交付します。

### 郵送で受領する場合

※ 申請情報作成時に、「書面の供託書正本の送付を請求す る。」を選択した場合は、法務局において供託金の納付が確 認でき次第、供託書正本を発送します。

※ 正本送付用の封筒及び切手を、法務局に送付する必要があ ります。

### 法務局に来庁して窓口で受領する場合

※ 申請情報作成時に、「書面の供託書正本の窓口交付を請求 する。」を選択した場合は、供託金の納付手続完了後、法務 局へお越しください。

※ 来庁される際には、本人確認のため、到達通知書画面等を 印刷したものをお持ちください。

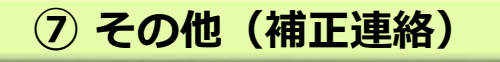

法務局での審査の結果、申請内容等に補正が必要な場合は、法務局から補正のお知らせがオンラインで送信されます。

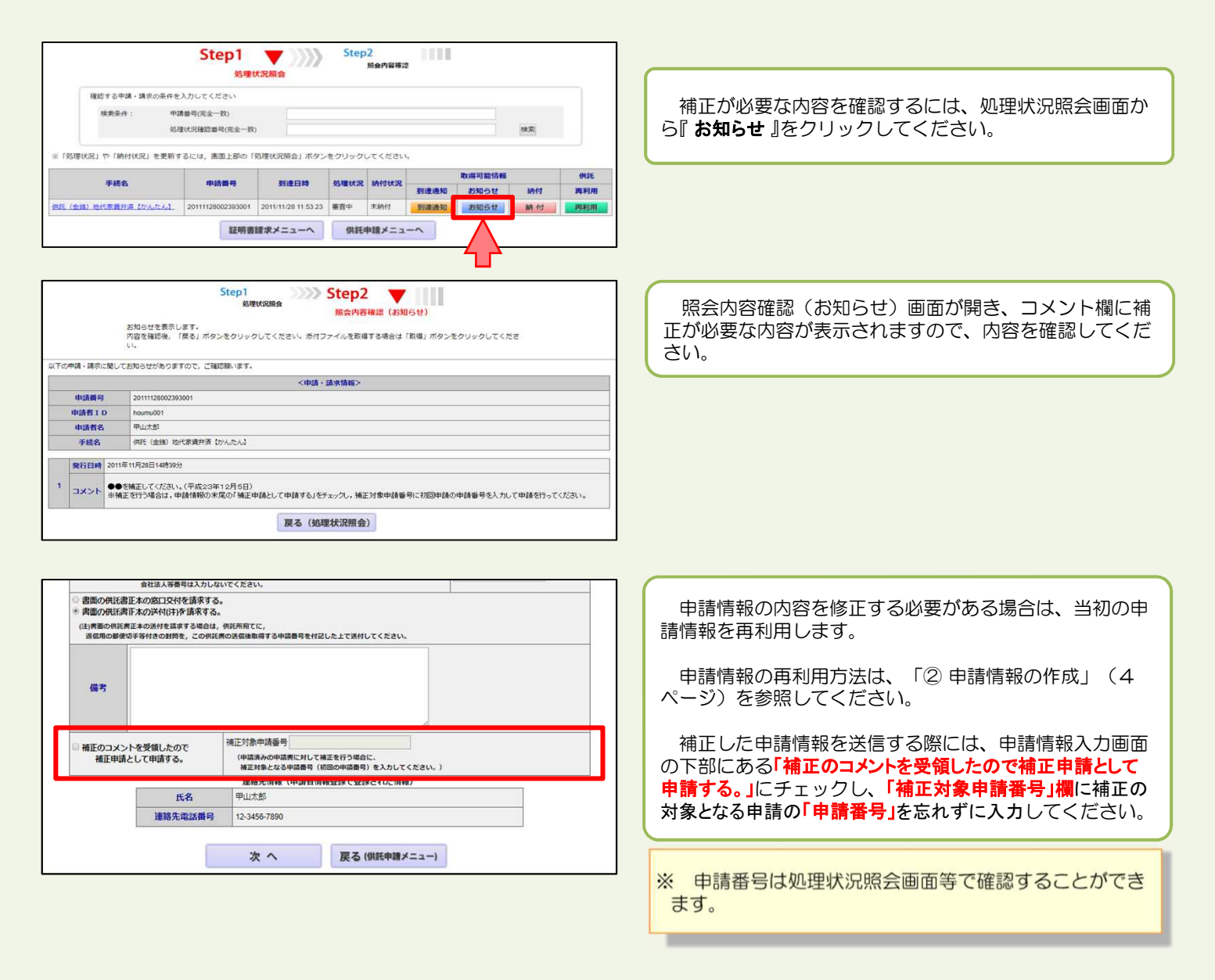

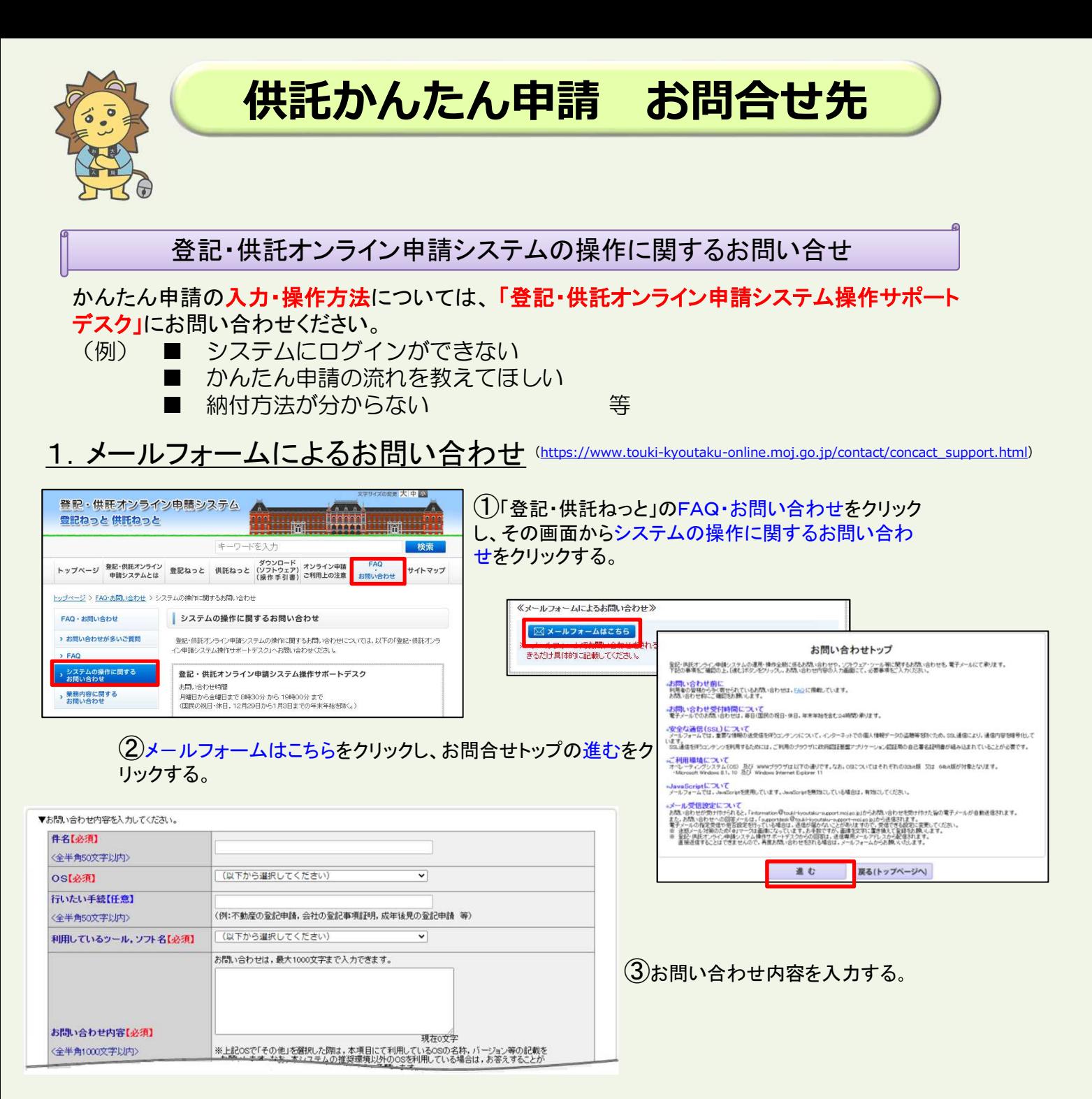

## 2.電話によるお問い合わせ

## ☎050‐3786‐5797

**公 050 - 3822 - 2811又は050 - 3822 - 2812**(上記電話番号をご利用いただけない場合(IP電話番号)) (※ 電話によるお問い合わせは、10時台、11時台の時間帯は、つながりにくくなっています。あらかじめご了承ください。)

## 供託の申請内容に関するお問い合せ

供託の申請内容については、申請先の法務局へお問い合わせください。 (例)■ 申請内容・方法の事前相談 ■ 申請書への入力内容や書き方が分からない 等

大阪法務局供託課 ☎ 06-6942-9467 大阪法務局北大阪支局 ☎ 072-638-9444 大阪法務局東大阪支局 ☎ 06-6782-5413

大阪法務局富田林支局 ☎ 0721-23-2432 大阪法務局岸和田支局 ☎ 072-438-6501 大阪法務局堺支局 ☎ 072-221-2756